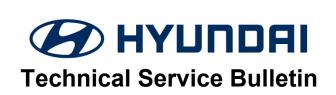

| GROUP                  | NUMBER                                                  |  |
|------------------------|---------------------------------------------------------|--|
| AUTOMATIC TRANSMISSION | 22-AT-007H                                              |  |
| DATE                   | MODEL(S)                                                |  |
| MAY 2022               | TUCSON (TL) 1.6T<br>SONATA (LFa) 1.6T<br>KONA (OS) 1.6T |  |

**SUBJECT:** 

DUAL CLUTCH TRANSMISSION JUDDER DETECTION AND TCU SOFTWARE UPDATE

This TSB supersedes 21-AT-014H to include 2018-21MY Kona (OS) 1.6L Turbo vehicles.

**Description:** Certain vehicles (listed below) equipped with 7-speed Double Clutch Transmissions (DCT) may exhibit abnormal vibration at low speeds. This bulletin outlines the procedures for diagnosing clutch judder, updating the Transmission Control Unit (TCU) with revised logic, and/or replacing the Double Clutch.

Applicable Vehicles: - 2016-2018MY Tucson (TL) 1.6L Turbo (VIN starting with KM8)

- 2015-2019MY Sonata (LFa) 1.6L Turbo (VIN starting with 5NP)

- 2018-2021MY Kona (OS) 1.6L Turbo (VIN starting with KM8)

#### **Parts Information:**

| MODEL                                             | DTC<br>PART   | PNC    | PART NUMBER |
|---------------------------------------------------|---------------|--------|-------------|
| Tucson (TL) 1.6L Turbo<br>Sonata (LFa) 1.6L Turbo | Double Clutch | 41200C | 41200-2D220 |
| Kona (OS) 1.6L Turbo                              | Snap Ring     | 44167G | 41068-2D000 |

### **Warranty Information:**

| MODEL                                    | OP CODE  | OPERATION                                                         | OP<br>TIME | CAUSAL<br>PART                          | NATURE<br>CODE | CAUSE<br>CODE |
|------------------------------------------|----------|-------------------------------------------------------------------|------------|-----------------------------------------|----------------|---------------|
| Tucson (TL)<br>Sonata (LFa)<br>Kona (OS) | 41200F18 | GDS-M Judder Inspection Only                                      | 0.3 M/H    |                                         |                |               |
| Tucson (TL)<br>Sonata (LFa)<br>Kona (OS) | 41200F19 | GDS-M Judder Inspection + TCU Upgrade + GDS-M Judder Reinspection | 0.8 M/H    | 41200-2D101<br>(TL, LFa)<br>41200-2D220 | V81            | ZZ3           |
| Tucson (TL)                              | 41200F20 | Clutch Judder Inspection +                                        | 3.8 M/H    | (OS)                                    |                |               |
| Sonata (LFa)                             | 41200F21 | Double Clutch<br>Replacement + TCU                                | 4.4 M/H    |                                         |                |               |
| Kona (OS)                                | 41200F22 | Upgrade                                                           | 4.0 M/H    |                                         |                |               |

**NOTE 1: Normal Warranty Applies.** 

NOTE 2: Provided information only applies to vehicles equipped with 1.6L Turbo engines.

**Special Service Tool Information:** 

| SPECIAL SERVICE TOOL                            | PART NUMBER | DESCRIPTION                                             | РНОТО |
|-------------------------------------------------|-------------|---------------------------------------------------------|-------|
| Double Clutch Remover                           | 09430-C1180 | Used to remove the double clutch from the transmission  |       |
| Double Clutch Installer                         | 09430-2A240 | Used to install the double clutch into the transmission |       |
| Actuator Fixing Jig &<br>Motor Shaft Reset Tool | 09430-C1302 | Used to measure and reset the double clutch actuator    |       |
| Clutch Abrasion<br>Compensation                 | 09430-C1300 | Clutch actuator adjustment tool                         |       |

NOTE: If additional SST is needed, replacement parts can be ordered from Bosch at (866) 539-4248.

**GDS-M Information: System Selection: TCU** 

| Event # | Model           | Description                                              |  |  |
|---------|-----------------|----------------------------------------------------------|--|--|
| 683     | TL              | 1.6T 7DCT - TCU UPDATE FOR ANTI JUDDER LOGIC IMPROVEMENT |  |  |
| 684     | 2015-2017MY LFa | 1.6T 7DCT - TCU UPDATE FOR ANTI JUDDER LOGIC IMPROVEMENT |  |  |
| 685     | 2018-2019MY LFa | 1.6T 7DCT - TCU UPDATE FOR ANTI JUDDER LOGIC IMPROVEMENT |  |  |
| 821     | 2018-2021MY OS  | 1.6T 7DCT - TCU UPDATE FOR ANTI JUDDER LOGIC IMPROVEMENT |  |  |

**TCU Manual Mode Password Information Table:** 

| Menu                                 | Vehicle Type | Password |
|--------------------------------------|--------------|----------|
| LFa 1.6T-GDI (7-DCT) TCU 95441-2D001 |              | 1002     |
| LFa 1.6T-GDI (7-DCT) TCU 95441-2D002 |              | 1202     |
| LFa 1.6T-GDI (7DCT) TCU 95441-2D040  |              | 0402     |
| TL 1.6T(7DCT) TCU 95440-2D721        |              | 0272     |
| TL 1.6T(7DCT) TCU 95440-2D721        | 1.6T         | 1272     |
| OS 1.6T TCU 95441-2DLG0              |              | 4120     |
| OS 1.6T TCU 95441-2DLH0              |              | 4121     |
| OS 1.6T TCU 95441-2DLG1              |              | 4122     |
| OS 1.6T TCU 95441-2DLH1              |              | 4123     |

TSB #: 22-AT-007H Page 2 of 17

## **ROM ID Information Table:**

| MODEL           |              | PART NUMBER |             | ROM ID                                                                                                    |            |  |
|-----------------|--------------|-------------|-------------|----------------------------------------------------------------------------------------------------|------------|--|
| MODEL           | SYSTEM       | OLD         | NEW         | OLD                                                                                                    | NEW        |  |
| Tucson<br>(TL)  | TCM          | 95441-2D720 | 95440-2D721 | DTLOT16NS0 DTLOT16NS1 DTLOT16NS2 DTLOT16NS3 DTLOT16NS4 DTLOT16NS5 DTLOT16NS6 DTLOT16NS7 DTLOT16NS8 DTLOT16NS8 | DTLOT16N70 |  |
|                 |              | 95441-2D721 |             | DTLOT16NS9<br>DTLOT16NSA<br>DTLOT16NSB<br>DTLOT16NSC<br>DTLOT16NSD<br>DTLOT16N31                              | DTLOT16N71 |  |
|                 |              | 95441-2D000 | 95441-2D001 | DLF0T16NS7<br>DLF0T16NS8<br>DLF0T16NS9<br>DLF0T16NSA<br>DLF0T16NSB<br>DLF0T16NSC<br>DLF0T16N32                | DLF0T16N72 |  |
| Sonata<br>(LFa) | TCM          | 95441-2D002 | 95441-2D002 | DLF0T16NSD<br>DLF0T16N33                                                                                      | DLF0T16N73 |  |
|                 |              | 95441-2D040 | 95441-2D040 | DLF0T16NL0<br>DLF0T16NL1<br>DLF0T16NL2<br>DLF0T16NL3<br>DLF0T16NL4<br>DLF0T16NL5<br>DLF0T16N34                | DLF0T16N74 |  |
|                 | 1 1 ( 'N/1 ) | 95440-2DLG0 | 95440-2DLG0 | DOS0T16NS0<br>DOS0T16NS1                                                                                      | DOSNT16C10 |  |
| Kona            |              | 95440-2DLH0 | 95440-2DLH0 | DOS4T16NS0<br>DOS4T16NS1                                                                                      | DOSNT16C40 |  |
| (OS)            |              | 95440-2DLG1 | 95440-2DLG1 | DOS0T16NS2<br>DOS0T16NS3                                                                                      | DOSNT16C11 |  |
|                 |              | 95440-2DLH1 | 95440-2DLH1 | DOS4T16NS2<br>DOS4T16NS3                                                                                      | DOSNT16C41 |  |

TSB #: 22-AT-007H Page 3 of 17

**Updated F850 Clutch Material Identification:** 

| MODEL                                                                    | PREVIOUS CLUTCH PART<br>NUMBER (F833DS) | NEW CLUTCH PART NUMBER<br>(F850) |
|--------------------------------------------------------------------------|-----------------------------------------|----------------------------------|
| 2016-2017 Tucson (TL) 1.6L Turbo<br>2015-2017 Sonata (LFa) 1.6L Turbo    | 41200-2D101                             | 41200-2D220                      |
| Kona (OS) 1.6L Turbo<br>(Equipped with F850 from start of<br>production) | N/A                                     | 41200-2D220                      |

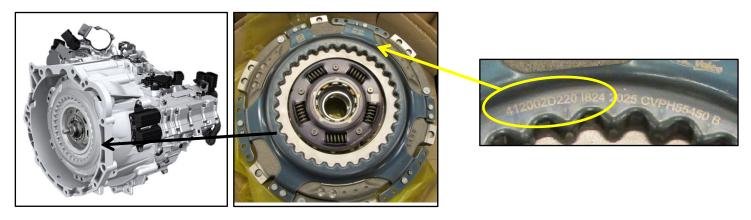

## **Troubleshoot Flow Diagram:**

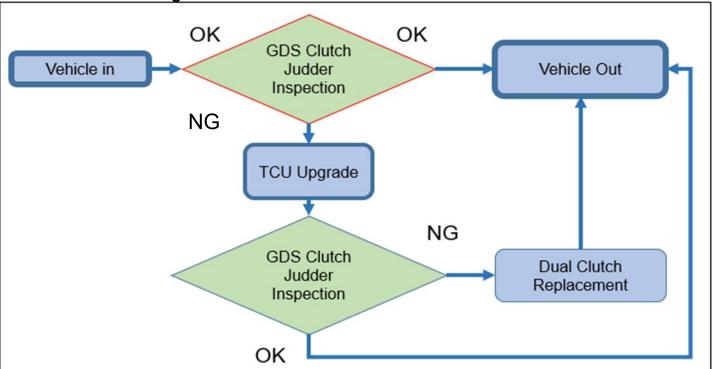

# **NOTICE**

- If judder is detected while testing, be sure to upgrade TCU logic and retest before replacing the Dual Clutch Transmission.
- Attach the Judder inspection result when replacing the Double clutch.

TSB #: 22-AT-007H Page 4 of 17

### A. GDS-M Clutch Judder Inspection

1. Using the GDS-M-M, enter the vehicle information, select **S/W Management**, and then select **DCT Clutch Judder Measurement**.

2. Follow the information specified in **Enable Condition** and select **OK**.

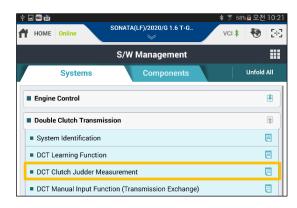

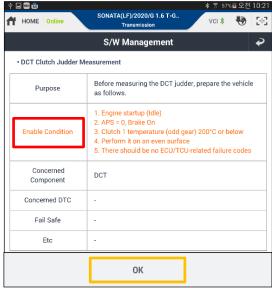

TSB #: 22-AT-007H Page 5 of 17

3. Follow the instructions on the **Test Preparation** screen to prepare the vehicle for **DCT Judder Measurement**.

Remove the passenger side floor mat and place the GDS-M flat and straight on the passenger floor.

Select OK.

4. Verify that all vehicle conditions are **PASS** and select **OK**.

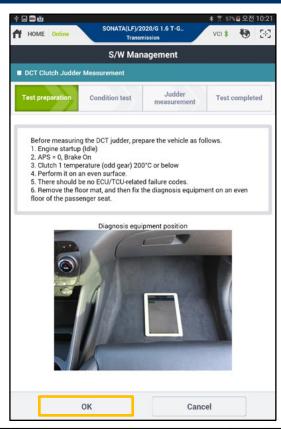

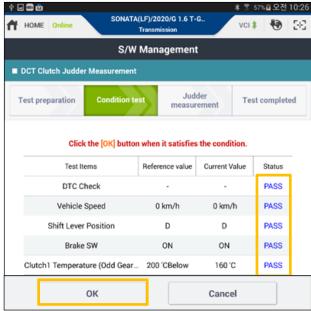

TSB #: 22-AT-007H Page 6 of 17

5. Follow the instructions from the Judder Measurement screen to perform the judder clutch inspection.

The inspection is complete when the **5Times** reading appears.

# **NOTICE**

Do not brake or operate the accelerator during the inspection.

- 6. After the measurement is complete, apply the brakes for 4-5 seconds.
- 7. If the result is "PASS, No Judder Detected", the service procedure is complete.

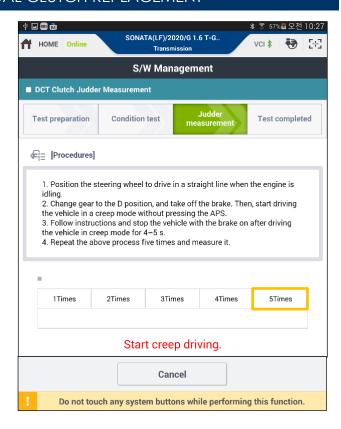

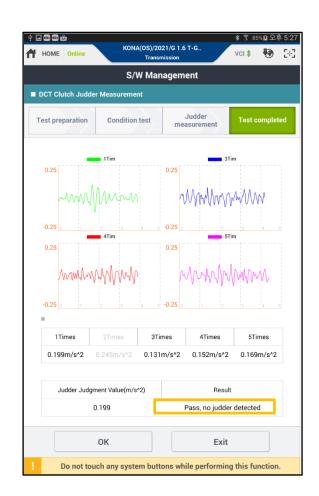

TSB #: 22-AT-007H Page 7 of 17

8. If the result is, "Judder Detected, Replace Double Clutch," reflash TCU with latest update by referring to section B. Automatic TCU Upgrade Procedure.

## **NOTICE**

Update the TCU with the latest software and retest before replacing the **Double Clutch**.

9. After updating the TCU, retest for Judder following GDS-M Clutch Judder Inspection steps 1-8, starting on Pages 4-7.

If the result is still "Judder Detected, Replace Double Clutch," replace the double clutch assembly by referring to section D. Clutch Replacement Procedure on page 14.

### **B. Automatic TCU Upgrade Procedure**

- 1. Verify that the vehicle battery has enough battery to perform the software upgrade.
- 2. Turn off all accessories and lamps.
- 3. Perform the upgrade with the ignition switch in the ON position.
- 4. Do **not** disconnect any cables connected to the vehicle or scan tool during upgrade.
- 5. Do **not** start the engine during the upgrade.
- 6. Do **not** turn off the ignition switch during upgrade.
- Connect the VCI-II into the vehicle's DLC connector.

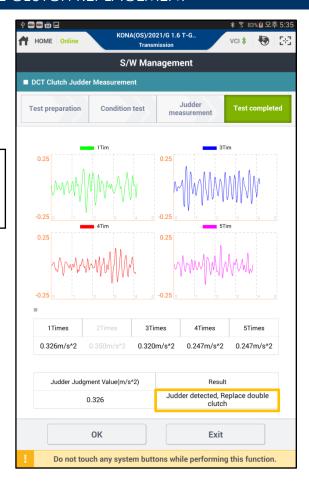

#### Tablet PC

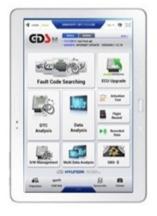

VCI-II

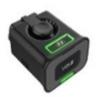

TSB #: 22-AT-007H Page 8 of 17

8. Enter the vehicle information and select **ECU Upgrade**.

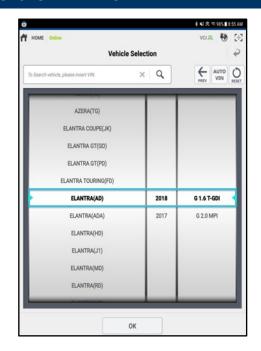

- 9. Select Auto Mode. GDS-M will read the current vehicle ROM ID and check for the newest upgrade event.
- 10. Select the upgrade event.
  - 10-1) 683.TL 1.6T(7DCT) -TCU UPDATE FOR ANTI JUDDER LOGIC IMPROVEMENT 10-2) 684.LFa 1.6T(7DCT) -TCU UPDATE FOR ANTI JUDDER LOGIC IMPROVEMENT 10-3) 685.LFa PE 1.6T(7DCT) -TCU UPDATE FOR ANTI JUDDER LOGIC IMPROVEMENT 10-4) 821.OS 1.6T 7DCT TCU UPDATE FOR ANTI JUDDER LOGIC IMPROVEMENT

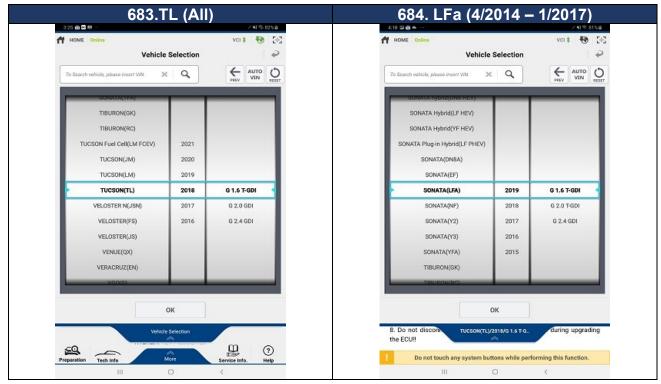

TSB #: 22-AT-007H Page 9 of 17

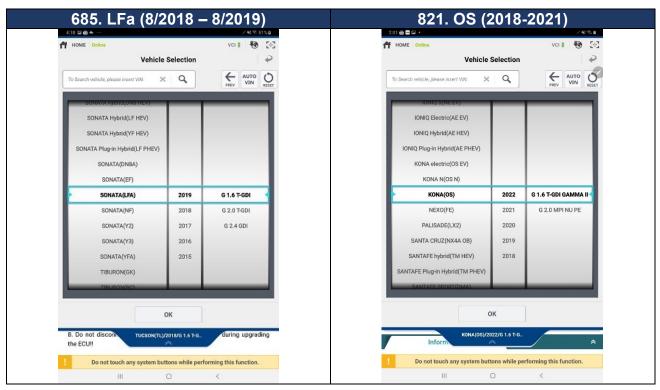

11. Ensure that battery voltage is at least 12 Volts before TCM upgrade. If battery voltage is adequate, click OK to begin TCU upgrade.

# **AWARNING**

## **GDS-M Vehicle Battery Low Voltage Warning:**

When the vehicle battery is lower than 12 volts, the GDS-M will trigger a Low Battery Voltage Warning. If this Warning occurs,

**A.** Connect the battery to a fully charged battery jump pack or GR8 charger using "Power Supply Mode" to continue the software update.

#### OR

**B.** Select "BACK" to exit the SW update. Then, start the engine and idle with the headlights on for 20 minutes. Return to the SW update after charging the battery.

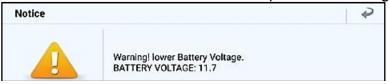

- 12. Upgrade (1/2) and (2/2) will begin. Upgrade progression will be visible on screen until completion.
- 13. After upgrade (2/2) is complete,
  - Turn the ignition key OFF for 10 seconds
  - Position key ON
  - Press OK to continue

TSB #: 22-AT-007H Page 10 of 17

- 14. Check for Diagnostic Trouble Codes in ALL menus and erase any DTC.
- 15. If applicable, erase the DTC in the BlueLink system according to TSB 12-BE-005-2.
- 16. Use GDS-M to perform the double clutch learning function.
- Repeat step A. GDS Clutch Judder Inspection to confirm normal vehicle operation. If judder inspection fails, proceed to step D. Double Clutch Replacement Procedure on Page 14.

#### C. Manual TCU Upgrade Procedure

# NOTICE

- Manually upgrading the TCU should only be performed when the automatic upgrade fails
- If automatic upgrade fails,
  - Turn the ignition key OFF for 10 seconds.
  - Position it into to the ON position to reset control unit before performing the manual upgrade.

# **AWARNING**

### **GDS-M Vehicle Battery Low Voltage Warning:**

When the vehicle battery is lower than 12 volts, the GDS-M will trigger a Low Battery Voltage Warning. If this Warning occurs,

**A.** Connect the battery to a fully charged battery jump pack or GR8 charger using "Power Supply Mode" to continue the software update.

#### OR

**B.** Select "BACK" to exit the SW update. Then, start the engine and idle with the headlights on for 20 minutes. Return to the SW update after charging the battery.

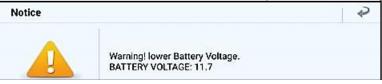

- Turn off all accessories and lamps.
- 2. Perform the upgrade with the ignition switch in the ON position.
- 3. Do **not** disconnect any cables connected to the vehicle or scan tool during upgrade.
- 4. Do **not** start the engine during the upgrade.
- 5. Do **not** turn off the ignition switch during upgrade.

TSB #: 22-AT-007H Page 11 of 17

6. Connect the VCI-II into the vehicle's DLC connector.

7. Enter the vehicle information and select **ECU Upgrade.** 

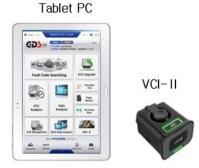

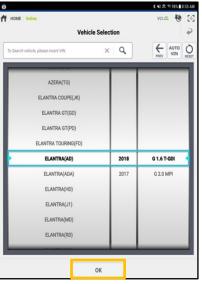

8. Select Manual Mode, then select Upgrade Event.

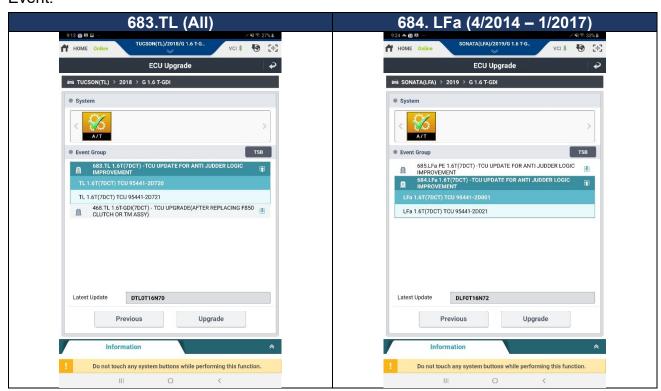

TSB #: 22-AT-007H Page 12 of 17

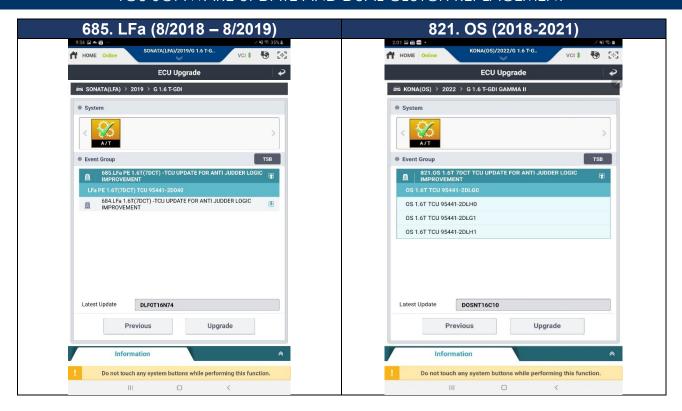

- Enter the password provided on the TCU Manual Mode Password Information Table on Page 3.
- 10. Ensure that battery voltage is at least 12 Volts before TCM upgrade. If battery voltage is adequate, click OK to begin TCU upgrade.

# **AWARNING**

#### **GDS-M Vehicle Battery Low Voltage Warning:**

When the vehicle battery is lower than 12 volts, the GDS-M will trigger a Low Battery Voltage Warning. If this Warning occurs,

**A.** Connect the battery to a fully charged battery jump pack or GR8 charger using "Power Supply Mode" to continue the software update.

#### OR

**B.** Select "BACK" to exit the SW update. Then, start the engine and idle with the headlights on for 20 minutes. Return to the SW update after charging the battery.

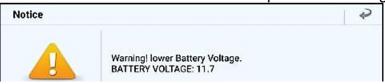

TSB #: 22-AT-007H Page 13 of 17

11. Upgrade (1/2) and (2/2) will begin and upgrade progression will be visible on the screen until completion.

# NOTICE

Do not make any selections until the upgrade is complete.

- 12. After upgrade (2/2) is complete,
  - Turn the ignition key OFF for 10 seconds
  - Position key ON
  - Press OK to continue
- 13. Check for Diagnostic Trouble Codes in ALL menus and erase any DTC.
- 14. If applicable, erase the DTC in the BlueLink system according to TSB 12-BE-005-2.
- 15. Use the GDS to perform the double clutch learning function.
- 16. Repeat step **A. GDS Clutch Judder Inspection** to confirm normal vehicle operation. If judder inspection fails, proceed to step **D. Double Clutch Replacement Procedure.**

#### D. Double Clutch Replacement Procedure

- 1. Remove the Dual-Clutch Transmission following the shop manual procedure.
- 2. Remove the retaining ring (A) (41126-2D100) and the splined hub (B).

The snap ring can become deformed in the removal process. Do not reuse the existing snap rings when reinstalling the Double Clutch into the transmission.

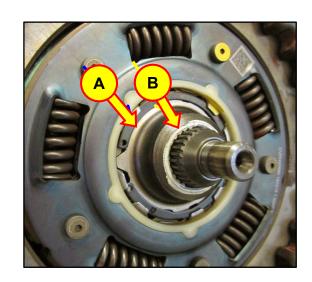

TSB #: 22-AT-007H Page 14 of 17

3. Remove the snap ring (C) (41068-2D000).

# **A** CAUTION

When installing the new snap ring, make sure it is fully seated and can be easily rotated left and right.

# **NOTICE**

This operation requires special service tools. Refer to SST Table on Page 2.

4. Using the special service tool (SST 09430-C1180), remove the double clutch from the transmission assembly.

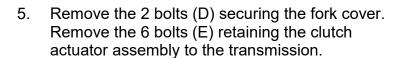

6. Remove the clutch actuator and place it on the actuator fixing jig (SST 09430-C1302).

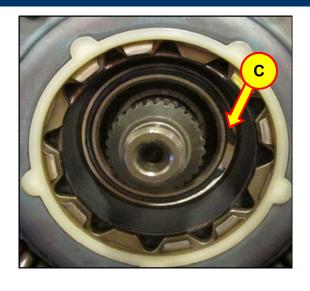

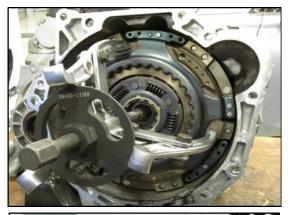

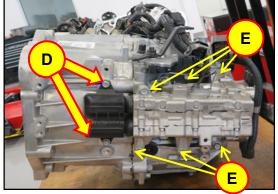

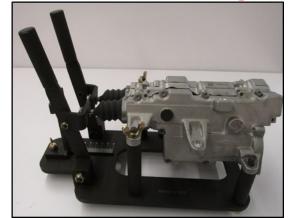

TSB #: 22-AT-007H Page 15 of 17

Follow the service shop manual procedure to initialize the rod length for both odd and even clutch actuator rods.

# **A** CAUTION

When installing a new Double-Clutch, the clutch actuator rod length must be reset back to the factory zero. If the rod length is not adjusted correctly, the GDS-M DCT relearn procedure will not complete.

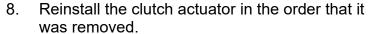

Torque: Fork Cover - 2.9-4.3 lb-ft (3.9-5.9

N.m)

Torque: Clutch Actuator - 14.5-19.5 lb-ft

(19.6-26.5 N.m)

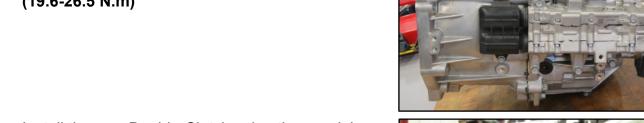

9. Install the new Double-Clutch using the special service tool (SST 09430-2A240) to fully seat the Double-Clutch.

# NOTICE

(SST 09430-2A240) may appear different than the reference photo.

Turn bolt (F) clockwise. When the force needed to turn the bolt increases, the Double-Clutch is fully seated.

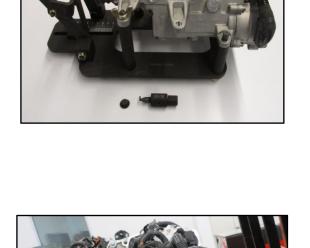

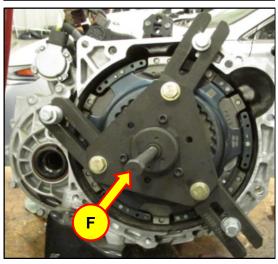

TSB #: 22-AT-007H Page 16 of 17

11. Verify the Double-Clutch is fully seated on the input shafts. The snap ring groove (C) will be fully exposed.

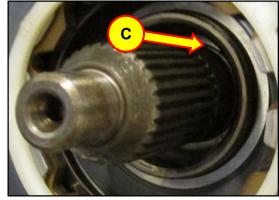

12. Install new snap ring (C), splined hub (B) and retaining ring (A).

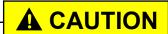

When installing the new snap ring, make sure it is fully seated and can be easily rotated left and right.

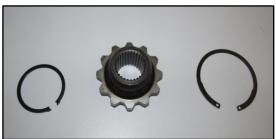

- 13. Reinstall the Dual Clutch Transmission into the vehicle by following the service shop manual procedure.
- 14. The Service Procedure is now complete.

TSB #: 22-AT-007H Page 17 of 17